# A0103 課程/教材上雲端

學習目標

I. 建立並管理雲端課程及名單

II. 上傳並管理雲端教材

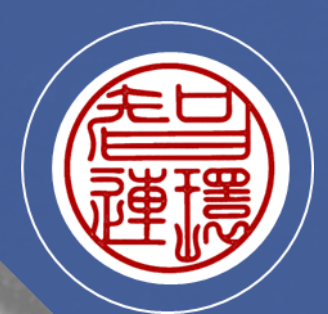

醍摩豆系列 A01 醍摩豆基礎

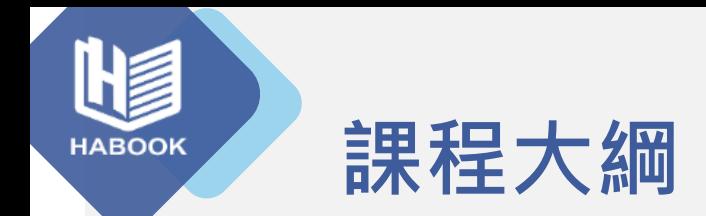

### 開始使用醍摩豆學習平台

## 建置與管理雲端課程及名單

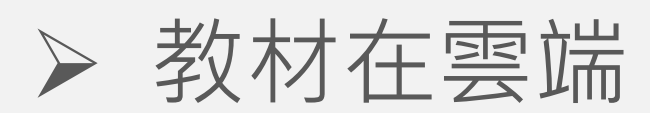

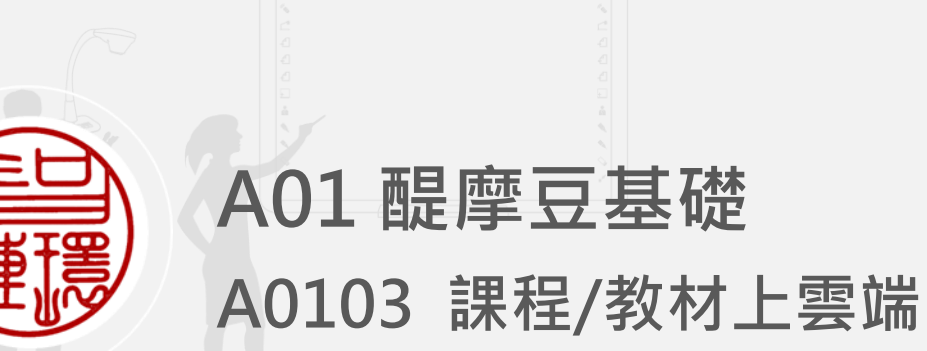

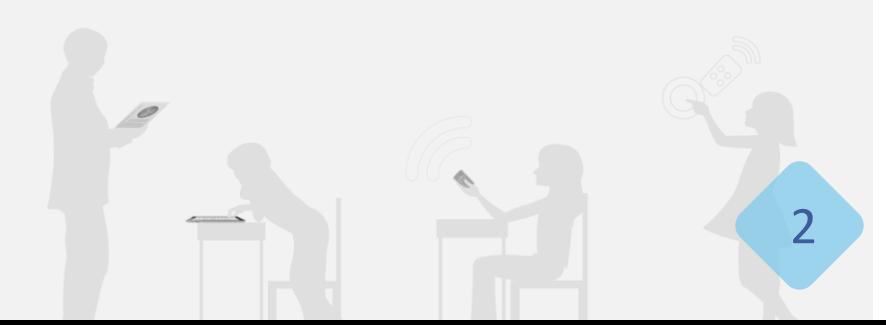

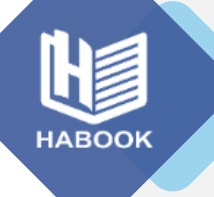

### TEAM Model 運作模式

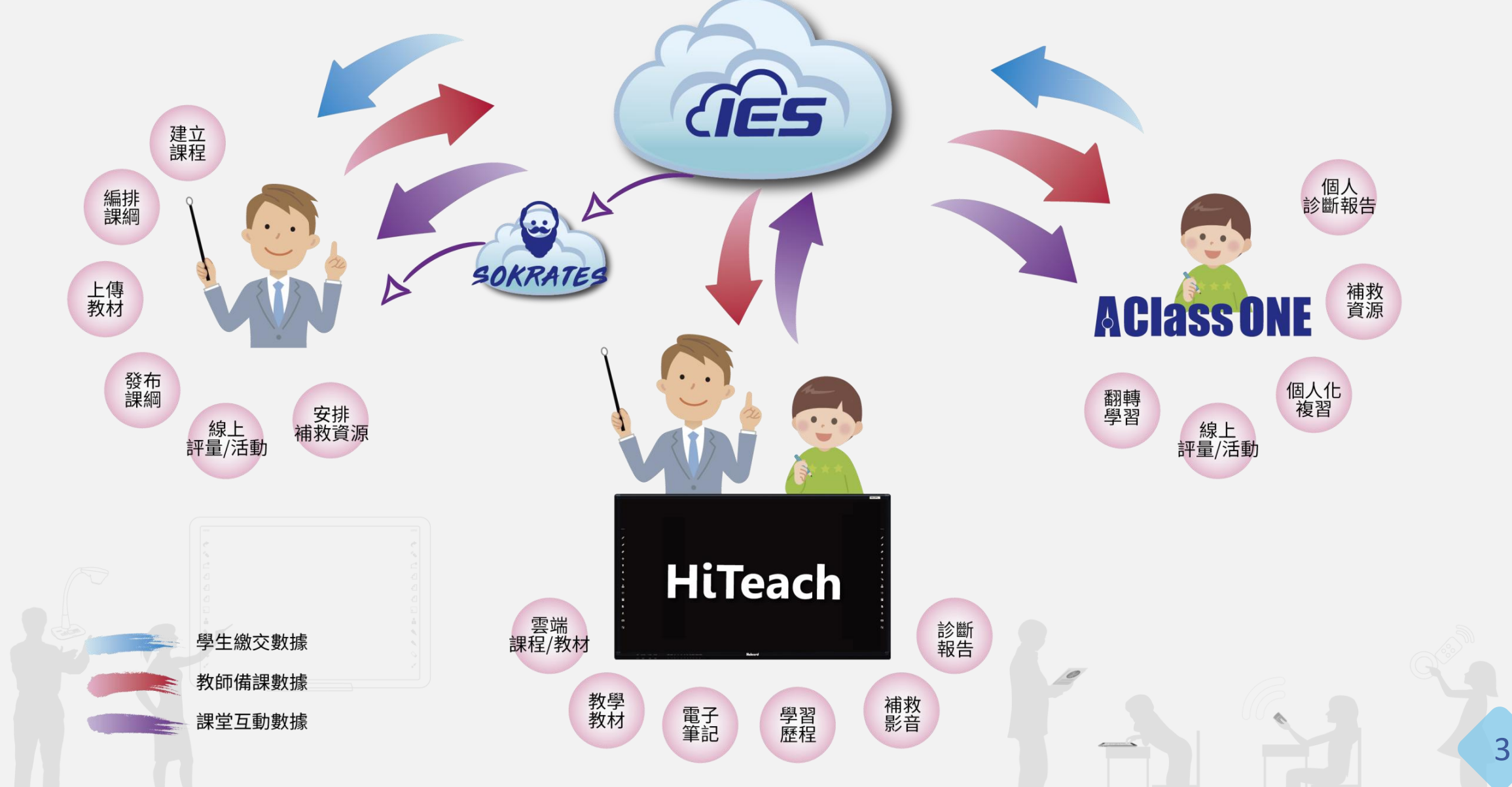

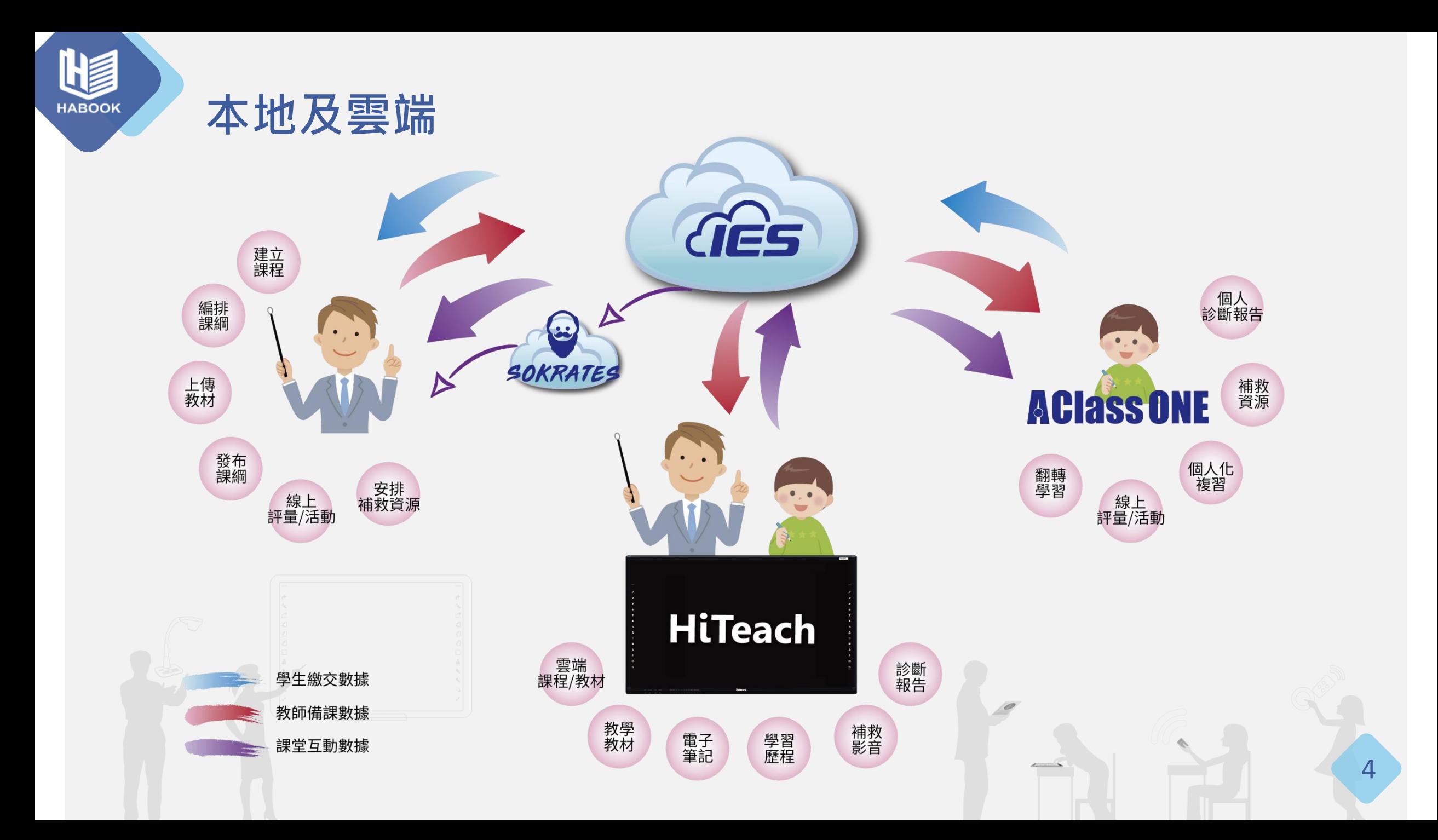

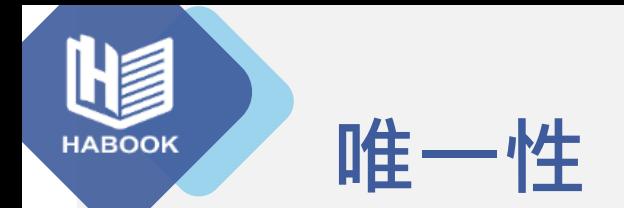

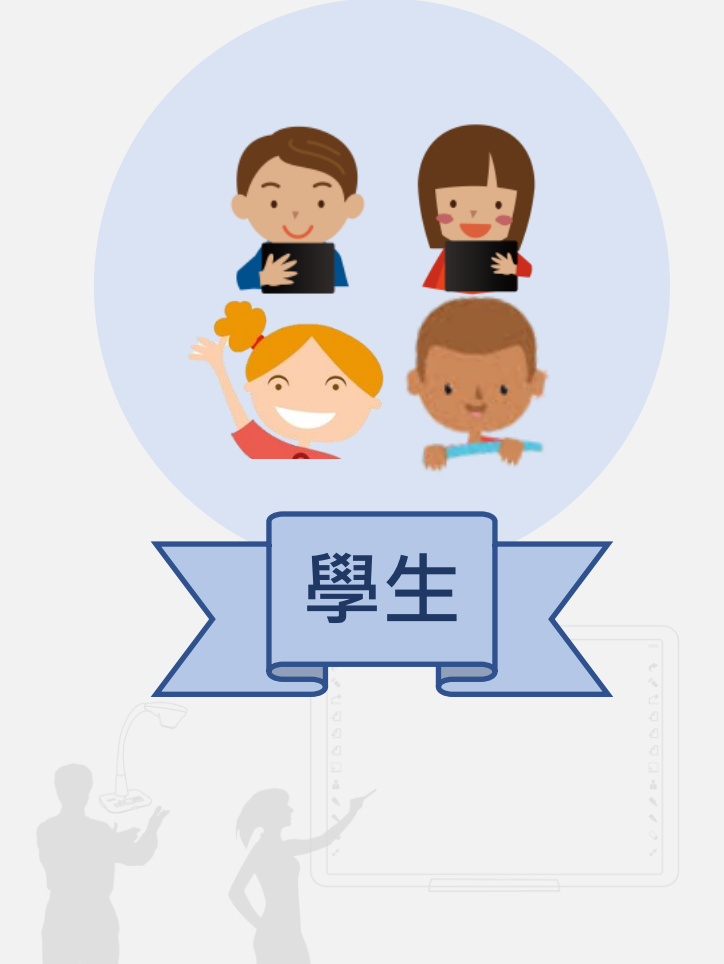

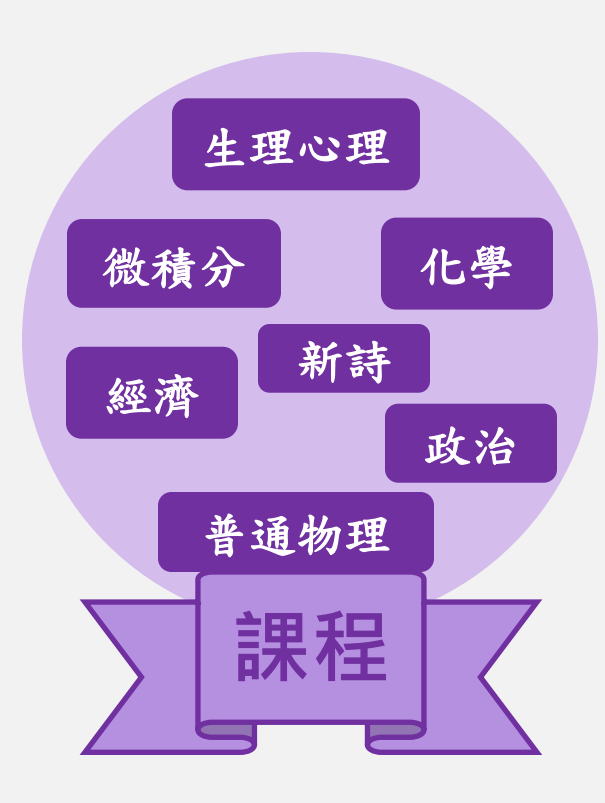

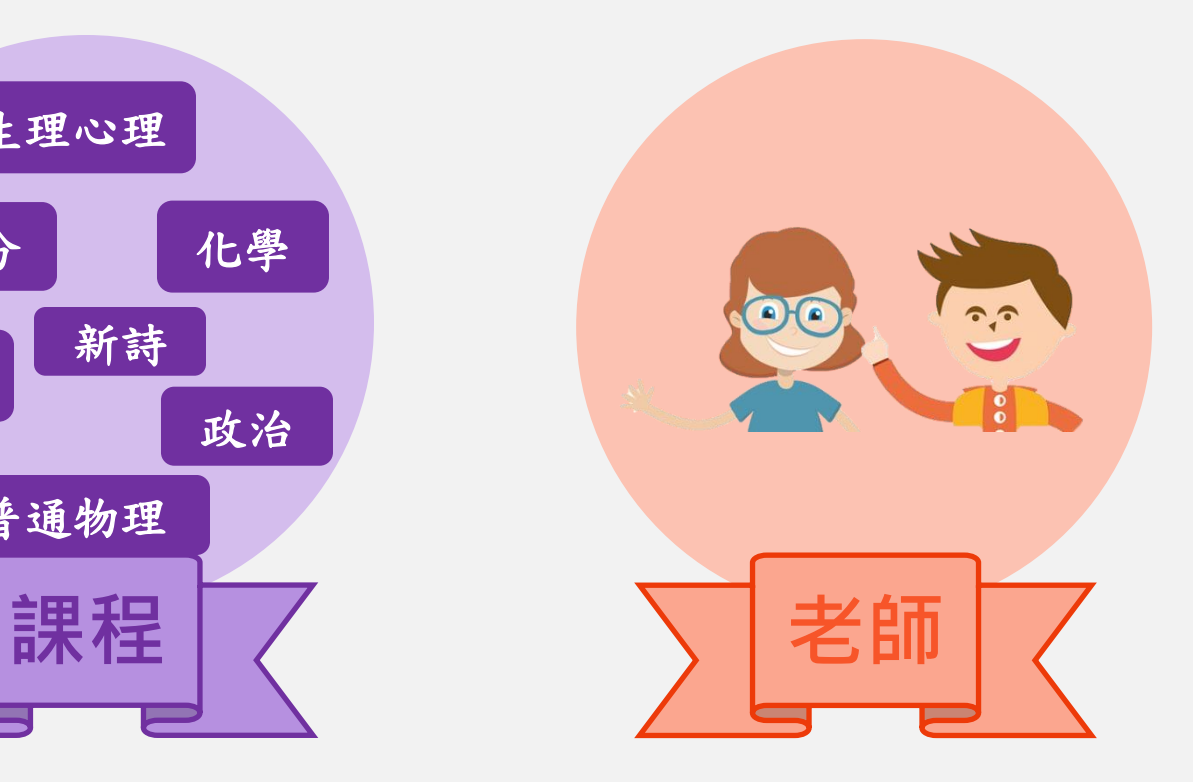

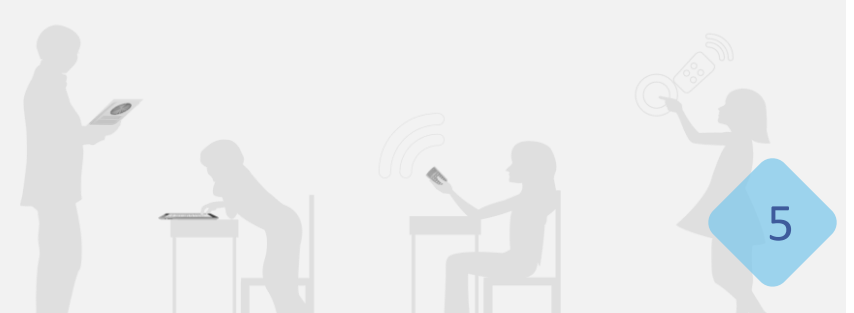

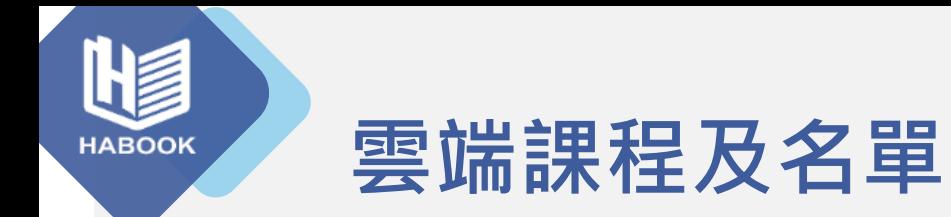

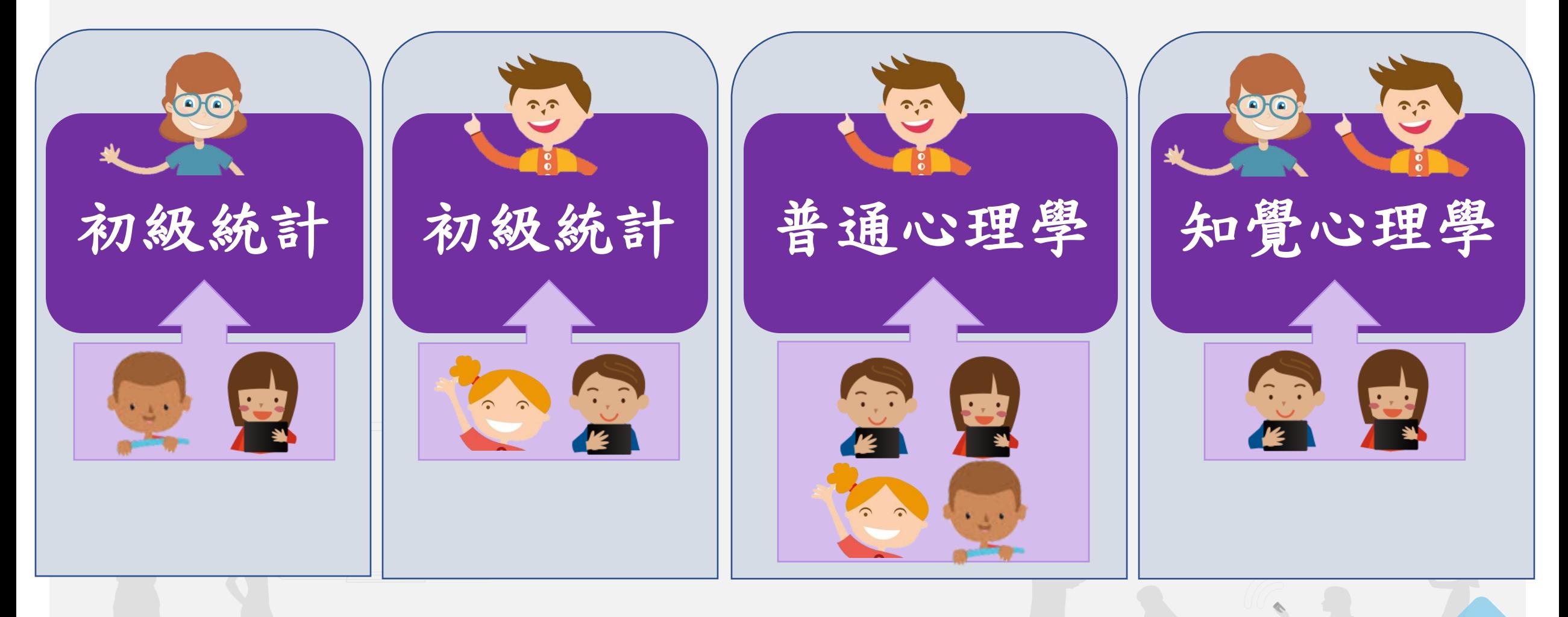

6

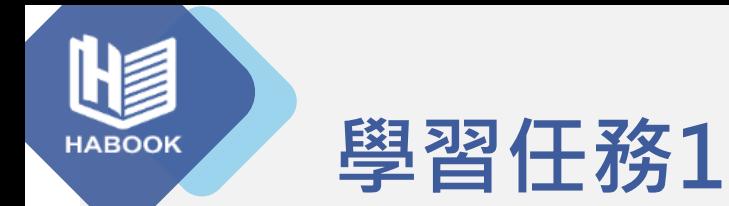

- 若您是某小學的資訊組長,學校採購了3間智慧教室,舉薦 了3位不同領域的五年級老師當種子老師(數學A、自然B、 美術C)。五年級共有10班。
- A老師教五年五班和五年六班數學
- B老師教五年六班到五年十班自然
- C老師教全五年級美術
- 未來學校可能會繼續採購智慧教室, 直到全校建置為止。 在這階段, 您會如何建立教師帳號?課程?學生帳號?課 程名單?
- 又或者您想讓老師自行建立課程,您會建議他們怎麼做呢?

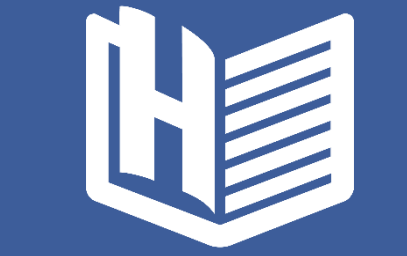

# 開始使用醍摩豆雲服務

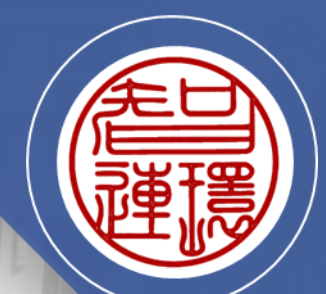

**A01 醍摩豆基礎 A0103 課程/教材上雲端**

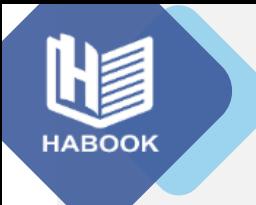

### 登入醍摩豆雲服務

網址: [https://ies.habook.com.tw/](https://ies.habook.com.tw/Scripts/Login.php) [Scripts/Login.php](https://ies.habook.com.tw/Scripts/Login.php)

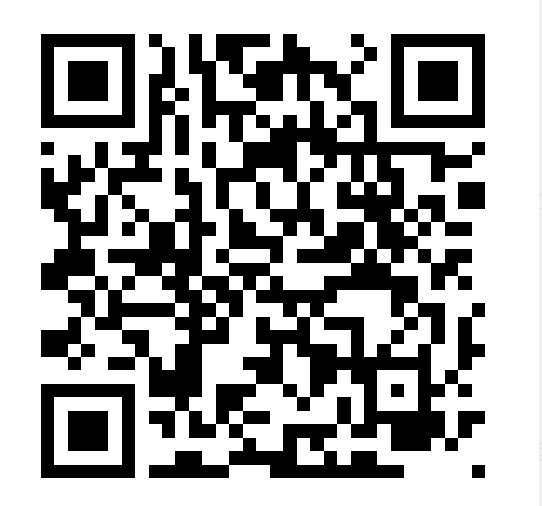

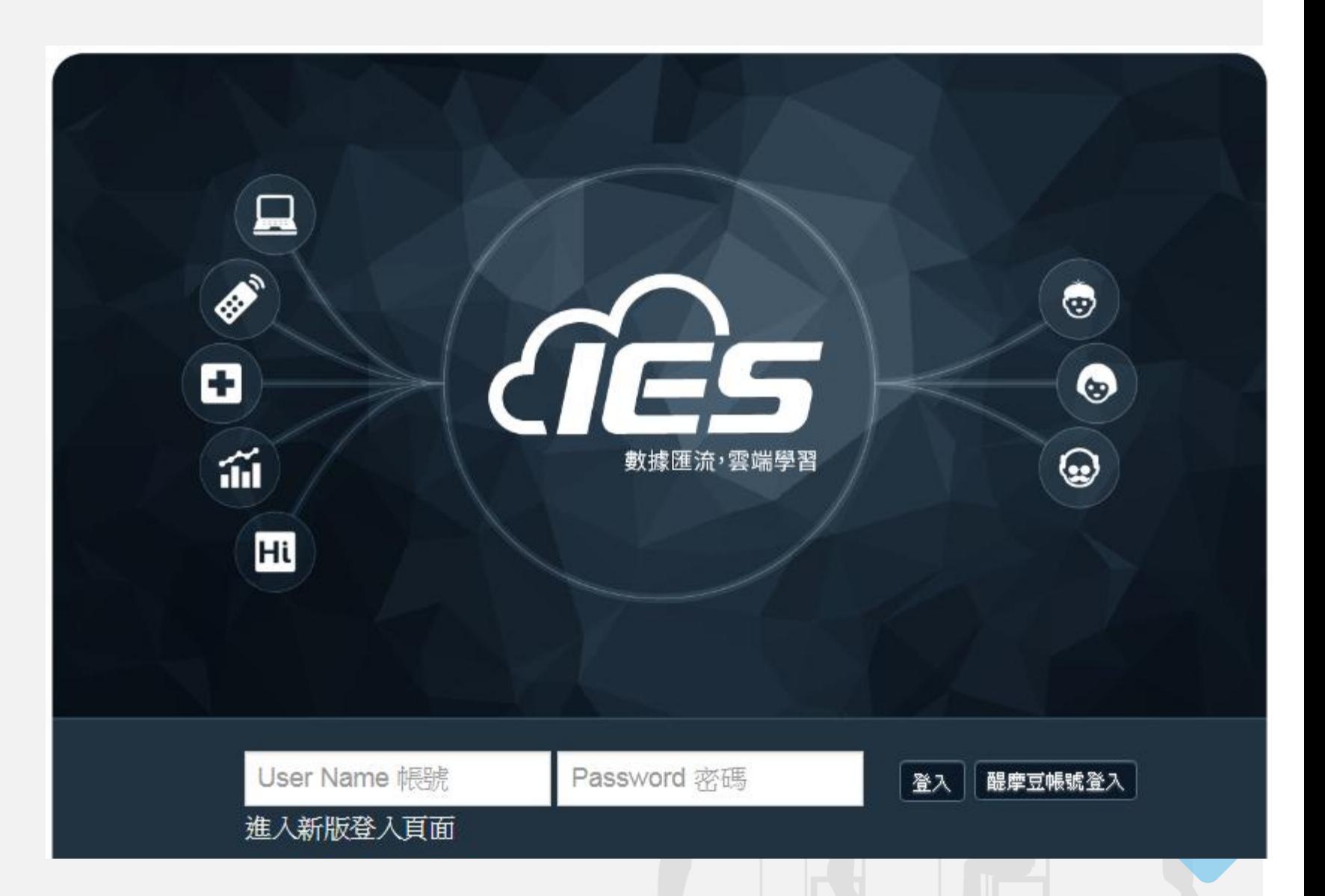

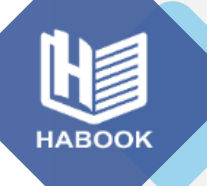

### 醍摩豆雲服務主頁(身分:老師)

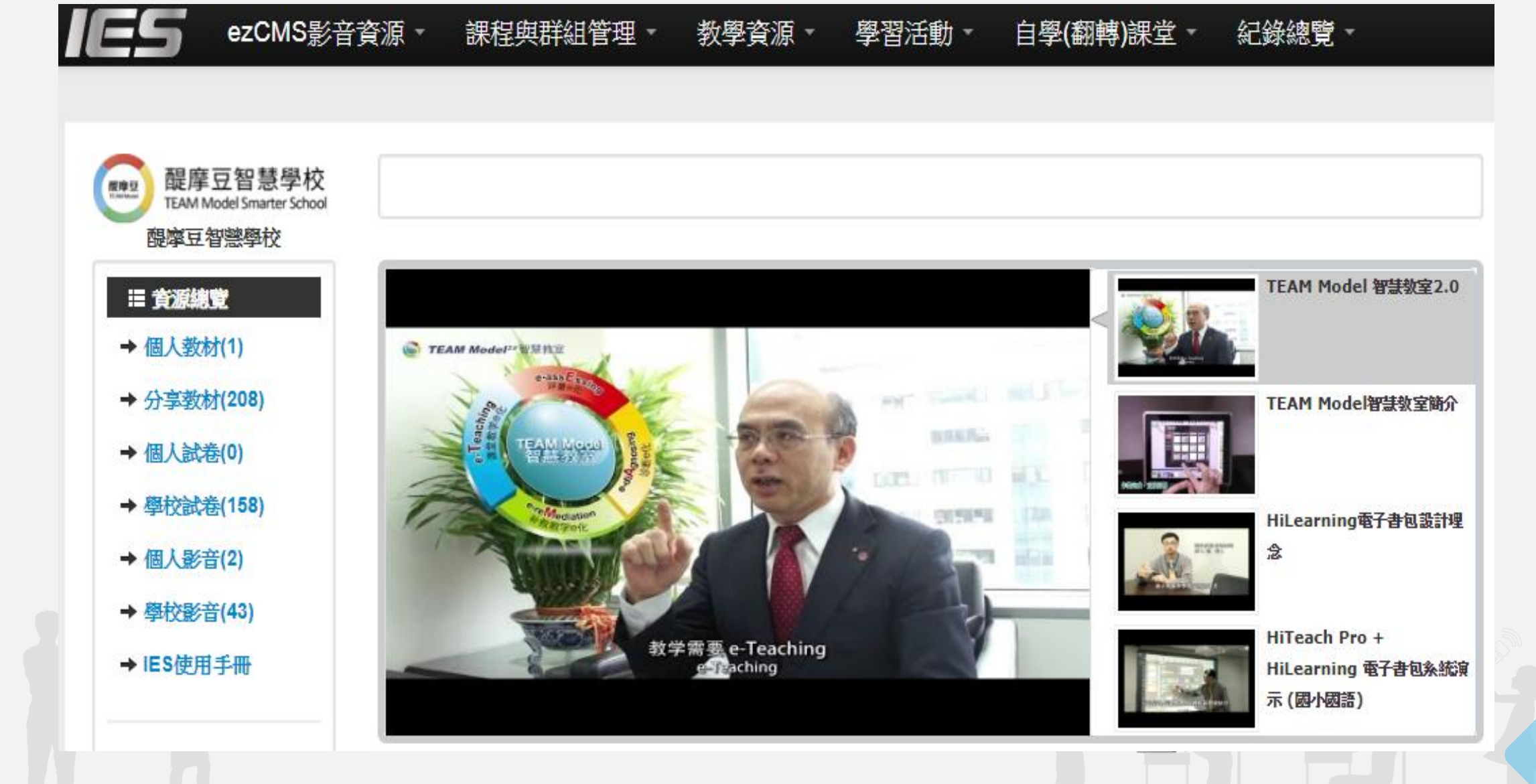

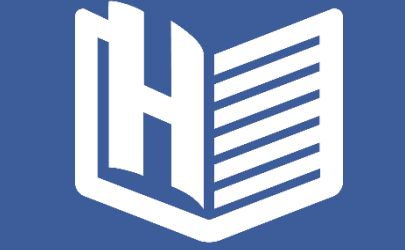

## 建置與管理雲端課程與名單

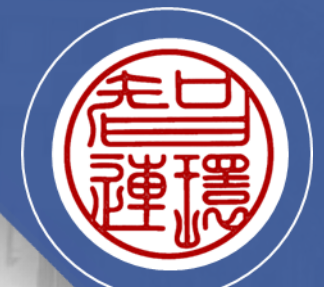

A01 醍摩豆基礎 A0103 課程/教材上雲端

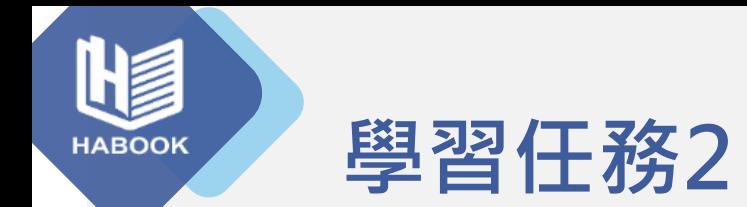

## 請用您在學習任務一想出的建立方式,實際建立三個課程 及名單。

● 請使用醍摩豆學習平台建立課程,使用HiTeach Roster建 立該雲端課程的名單。

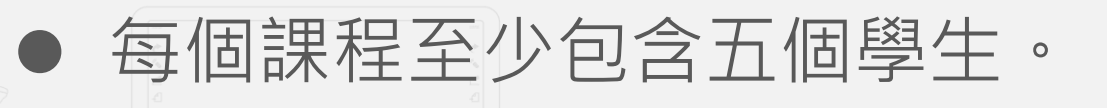

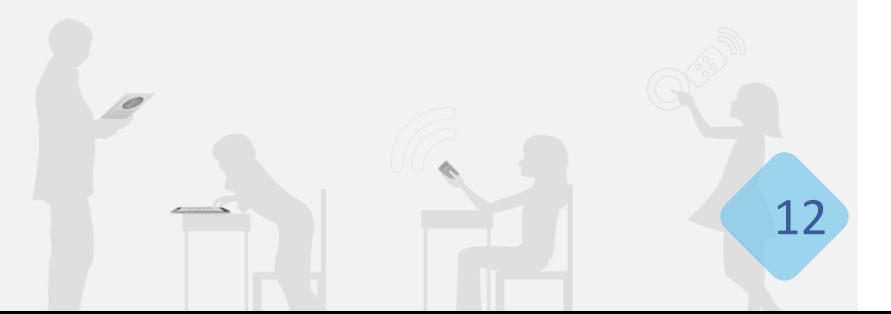

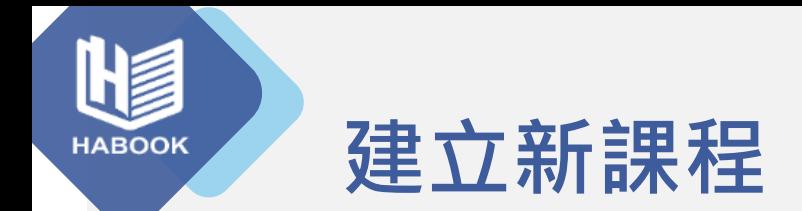

#### 1.課程與群組管理→課程管理

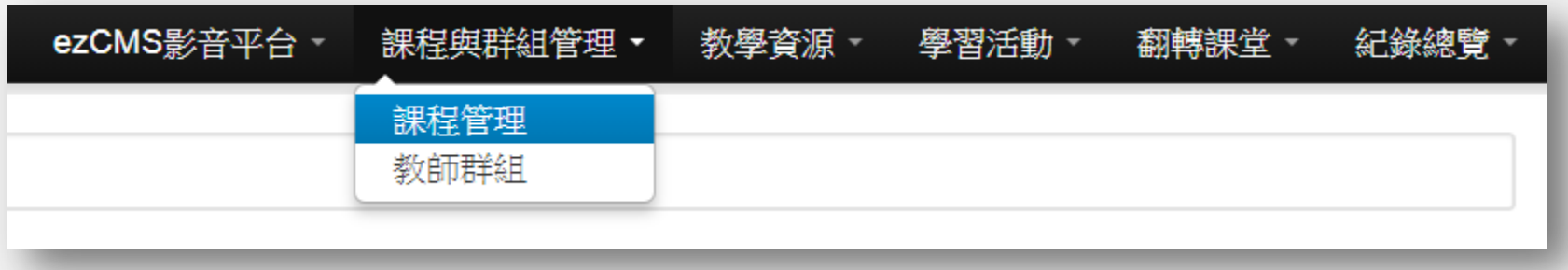

#### 2.新增課程→填寫課程資訊

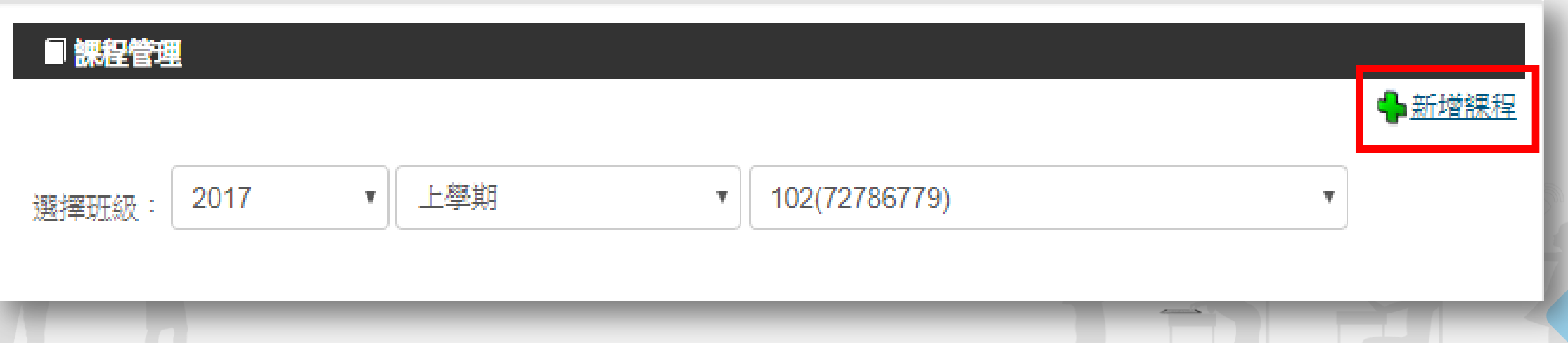

13

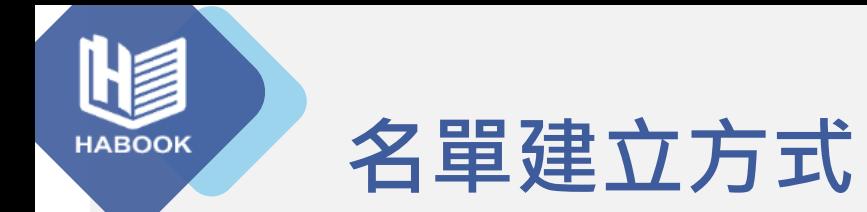

匯入名單-透過HiTeach Tools □ 在Roster登入IES  $\blacksquare$ 選擇新增班級 **HiTeach Roster** 匯入Excel範例名單並更新(可增加照片) 更新上傳

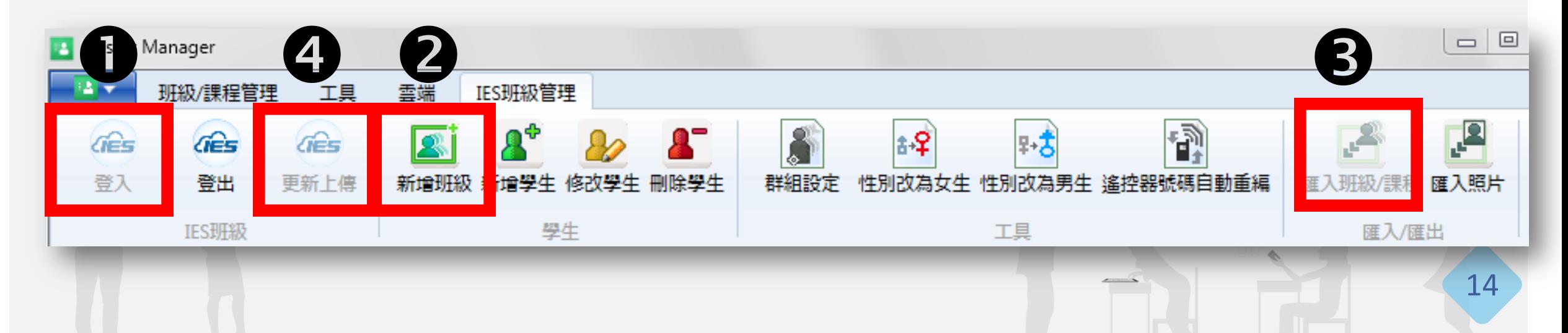

繁體中文  $\sqrt{2}$ 

通用範例

 $\downarrow$ Roster學生名單範例

SampleFiles

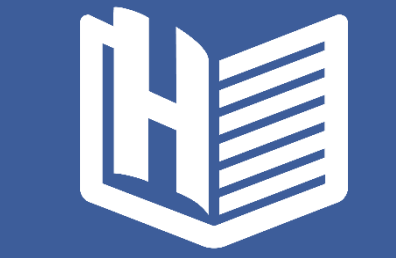

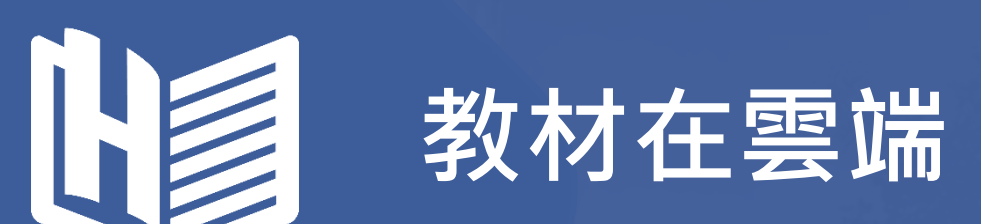

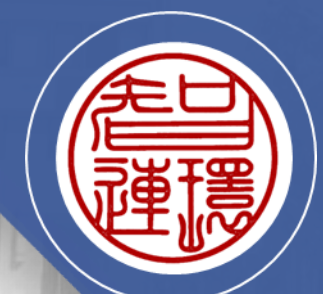

A01 醍摩豆基礎 A0103 課程/教材上雲端

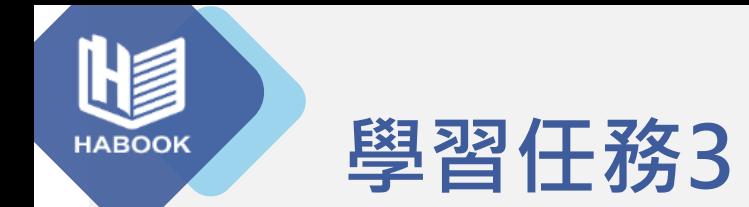

#### 請將您帶來的教材檔案,上傳至醍摩豆雲服務。

● 上傳前,請先思考您要如何分類檔案。

● 上傳後,請開啟HiTeach,登入醍摩豆帳號,開啟今天開的 雲端班級與教材。

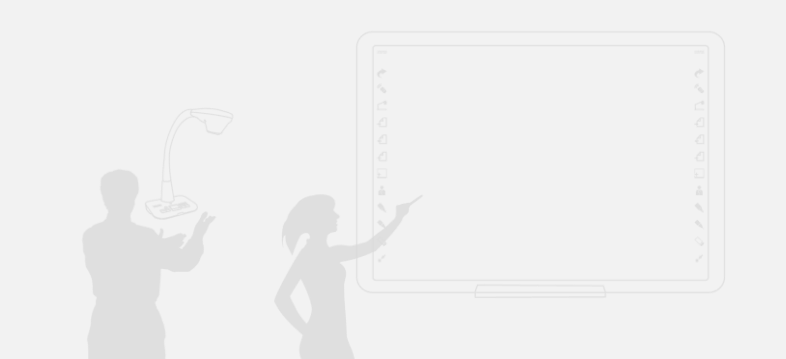

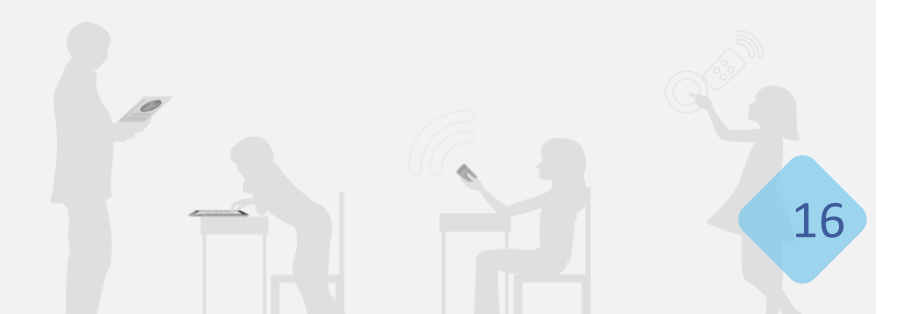

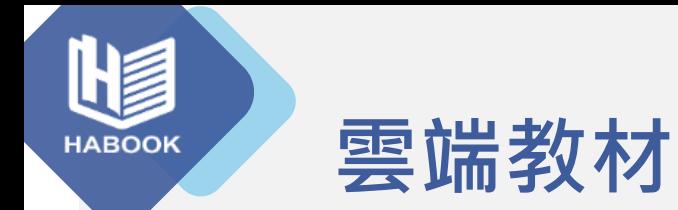

教學資源 ▼ 課程與群組管理 ▼ 學習活動。 教材管理 教材分享區 個人試卷 學校試卷中心 国教材管理 日前顧示省料來: 根日錄 ■新增資料夾 區 分享教材 ● 發佈教材 ■ 修改檔名 图 刪除勾選 ■ 批次匯出教材 檔案名稱 分享 發佈謀程數 □ 基礎培訓\_智連環(Zac) □ 0

17

- HiTeach雲端教材
- 各類型檔案、網頁
- 在根目錄建立資料夾
- 自訂路徑、分層管理

● 連結自學(翻轉)課堂